## MyChart Video Visit Guide *- Android Devices*

### **Review requirements for video visit**

- **Tablet or smartphone with a camera**
- **MyChart account**
- **MyChart mobile app [Download here.](https://play.google.com/store/apps/details?id=epic.mychart.android)**
- **Zoom mobile app [Download here.](https://play.google.com/store/apps/details?id=us.zoom.videomeetings)**

**A MyChart account is required for eCheck-In before your video visit and to connect to your video visit. If you do not have an account, please contact your provider's office.**

#### *With MyChart, you can:*

- eCheck-In for your upcoming appointments
- View your health summary
- View test results
- Request prescription renewals
- Communicate securely with your care team

#### **Complete eCheck-In**

**eCheck-In allows you to sign forms, pay co-pays, confirm contact information and verify insurance details needed for your visit. This can be done up to seven days before your appointment.**

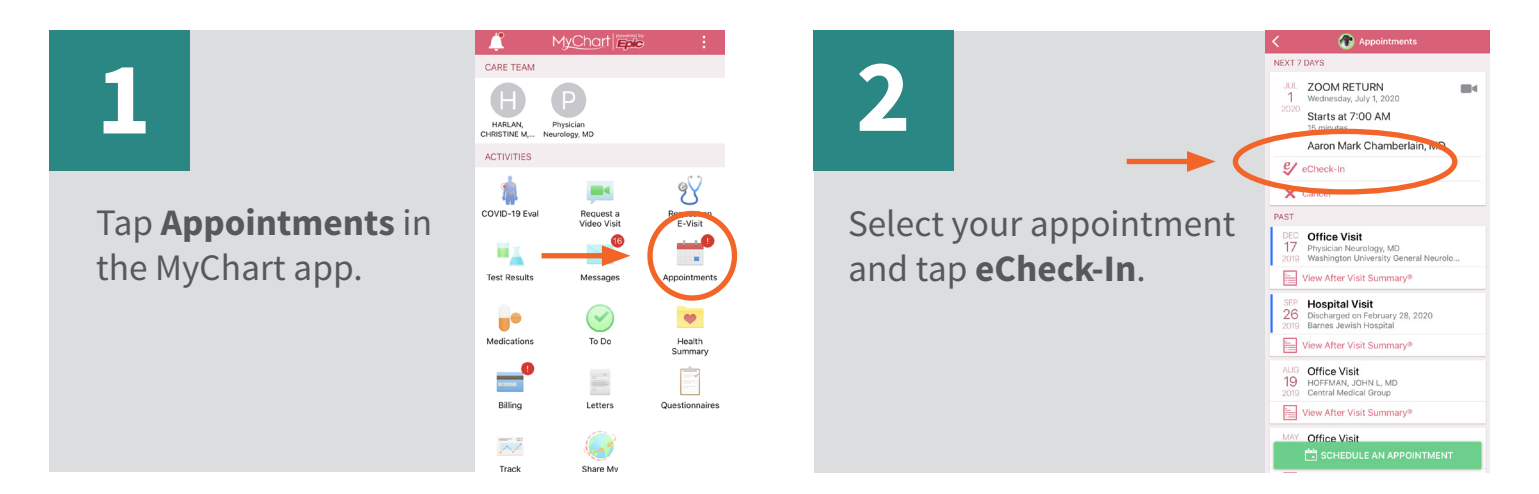

**3**

You will be asked a series of questions You will be asked a series of questions to collect information needed for your visit. Select **Next** to proceed .<br>through the questions and select **Submit** when you are finished. **Submit** when you are finished.

MyChart® is a registered trademark of Epic Systems Corporation.

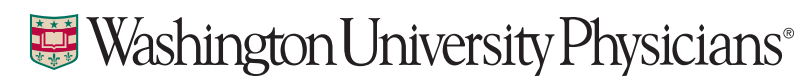

## MyChart Video Visit Guide *- Android Devices*

### **Download the Zoom app ahead of your visit**

**[Download here](https://play.google.com/store/apps/details?id=us.zoom.videomeetings) or follow the steps below.**

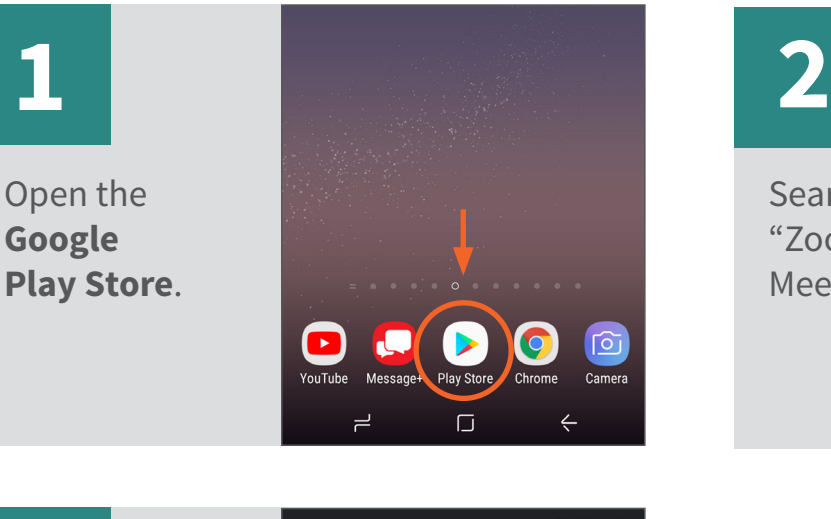

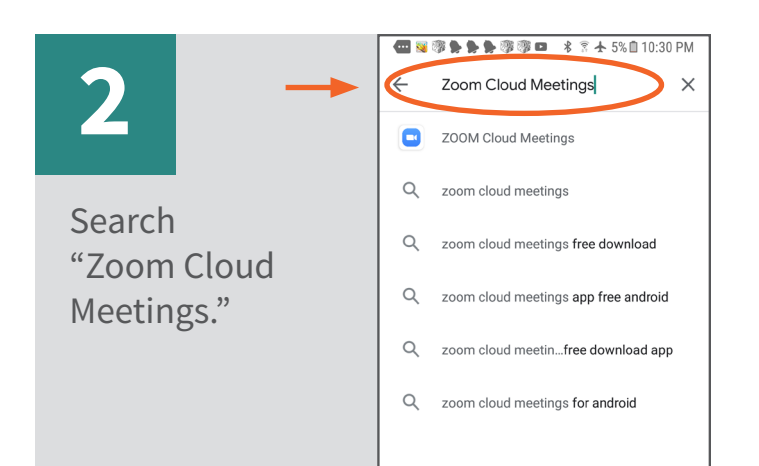

**3**

Select **Install**  to download the app (this may take a few minutes).

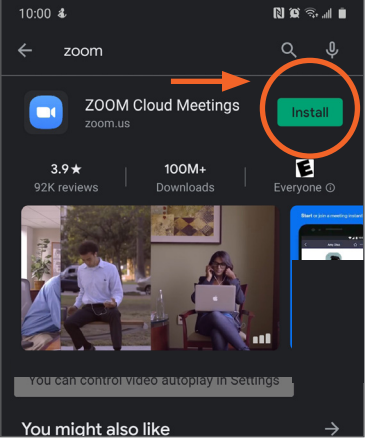

**Begin video visit through MyChart app 1 2**

Request a<br>Video Visit

 $\bigodot$ 

To Do

F

د را)

Ò

COVID-19 Eva

u,

 $\mathbf{v}^{\bullet}$ 

W

Select your appointment.

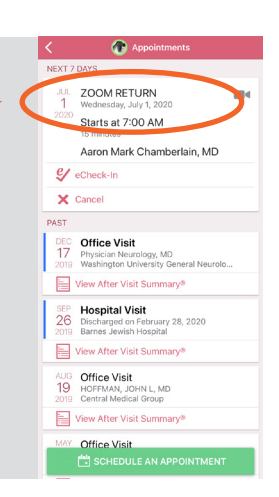

MyChart® is a registered trademark of Epic Systems Corporation.

Tap **Appointments** in the MyChart app.

### Washington University Physicians<sup>®</sup>

## MyChart Video Visit Guide *- Android Devices*

# **3**

Select **Begin Visit**. (You can do this starting 15 minutes before your appointment time.)

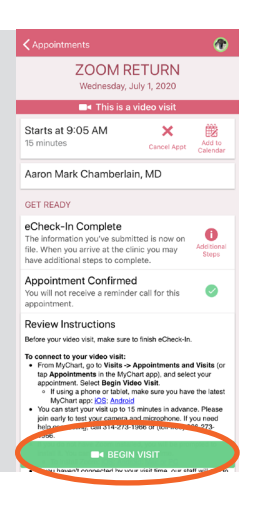

**4**

Click **Join Meeting.** 

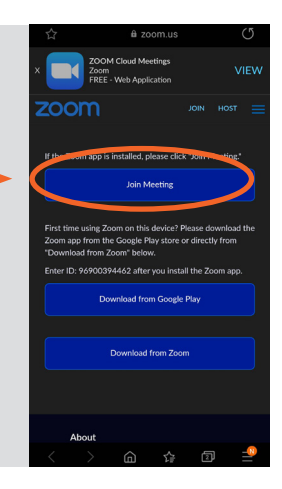

## **5**

If your provider has not yet joined, please wait for them to start the visit.

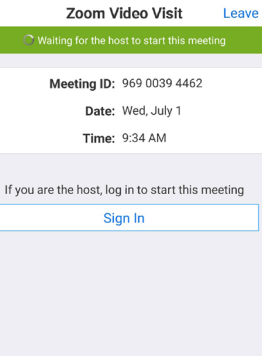

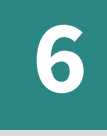

Select **Call via Device Audio**. If you do not see Audio at the bottom of your screen, tap anywhere on the screen for it to appear.

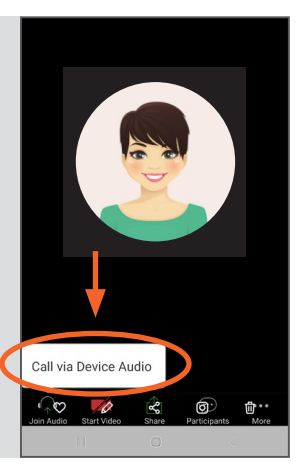

**7**

Select **Start Video**. If you do not see Start Video on the bottom of your screen, tap anywhere on the screen for it to appear.

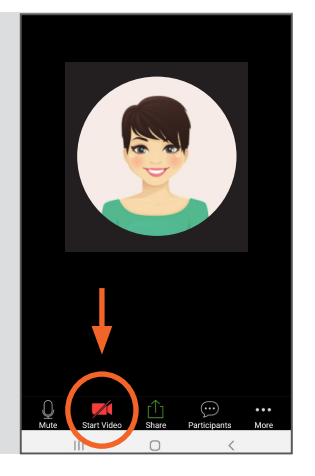

MyChart® is a registered trademark of Epic Systems Corporation.

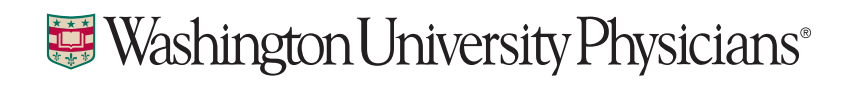